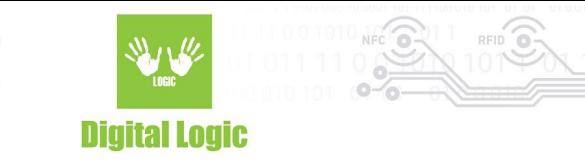

# **How to flash OEM unlocked uFR Online using Arduino IDE**

**v1.0**

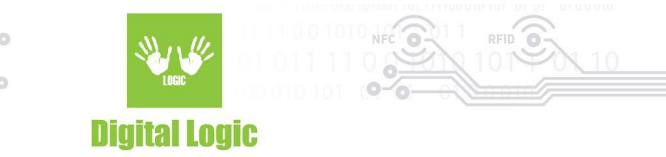

## **Table of contents**

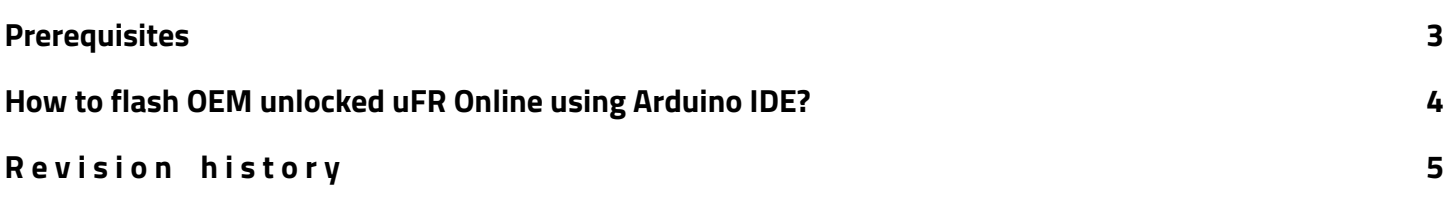

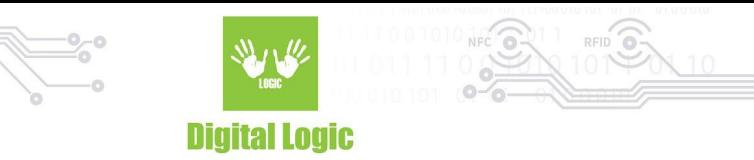

## <span id="page-2-0"></span>**Prerequisites**

uFR Online must be OEM unlocked. To check if the device is OEM unlocked download uFR Online USB tool from: [www.d-logic.net/code/nfc-rfid-reader-sdk/ufr\\_online-flasher-oneclick](http://www.d-logic.net/code/nfc-rfid-reader-sdk/ufr_online-flasher-oneclick) and check OEM status.

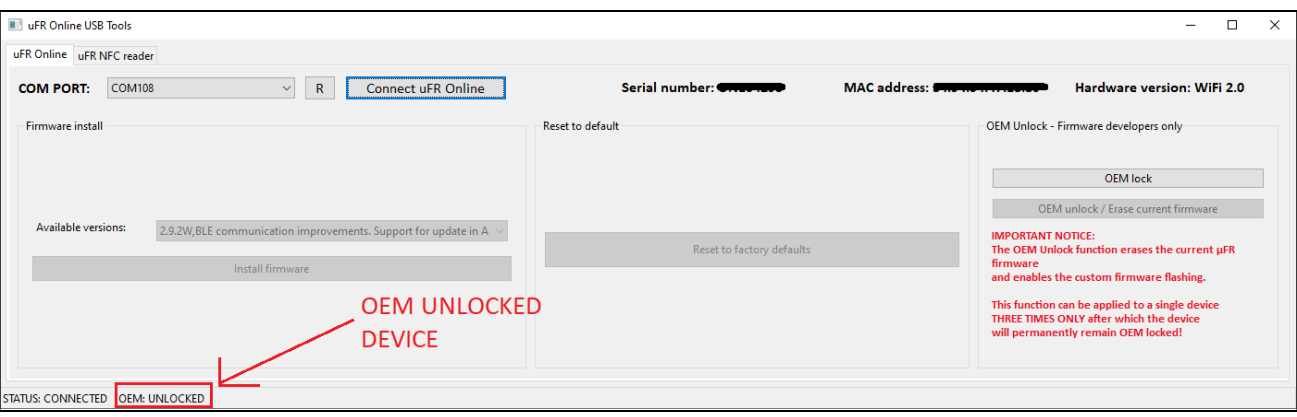

For more information about OEM lock and unlock read **uFR Online OEM lock/unlock** section of uFR Online Quick start Guide document:

[https://www.d-logic.com/code/nfc-rfid-reader-sdk/ufr-doc/blob/master/uFR\\_Online%20-%20Quick\\_Start](https://www.d-logic.com/code/nfc-rfid-reader-sdk/ufr-doc/blob/master/uFR_Online%20-%20Quick_Start_Guide.pdf) [\\_Guide.pdf](https://www.d-logic.com/code/nfc-rfid-reader-sdk/ufr-doc/blob/master/uFR_Online%20-%20Quick_Start_Guide.pdf)

- Arduino IDE must be installed
- The ESP32 board must be installed in Arduino IDE. Follow instruction described in section **Installing using Arduino IDE** of official Espressif document: <https://espressif-docs.readthedocs-hosted.com/projects/arduino-esp32/en/latest/installing.html>

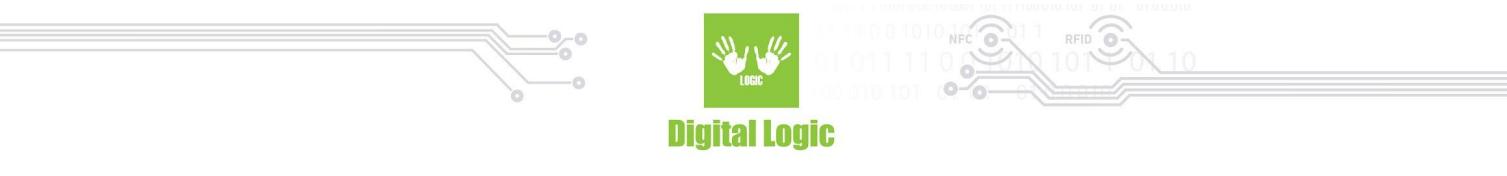

## <span id="page-3-0"></span>**How to flash OEM unlocked uFR Online using Arduino IDE?**

- 1. Open Arduino IDE.
- 
- 3. Select **ESP32 Wrover module** board.

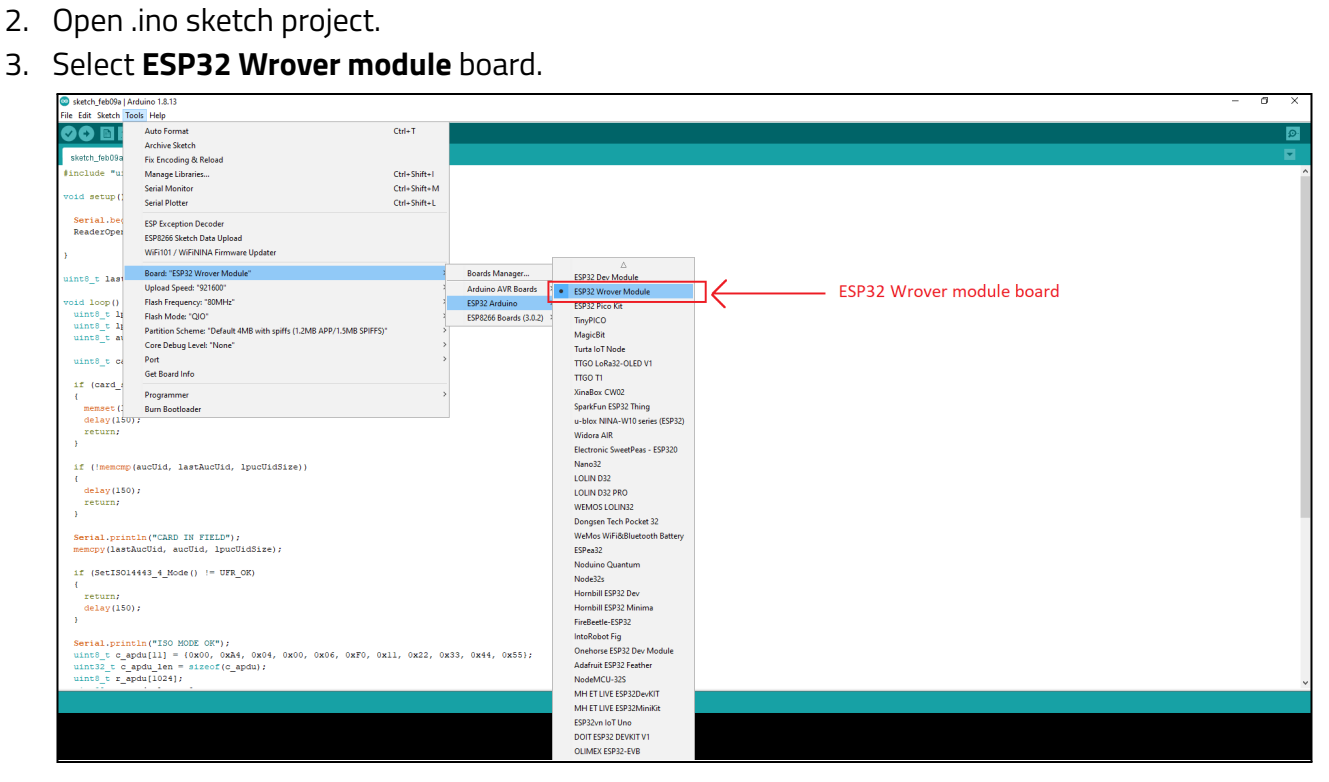

- 4. Select COM port.
- 5. Click on the Upload button.
- 6. Device will automatically enter ESP32 download mode, there is no need for a manual restart.

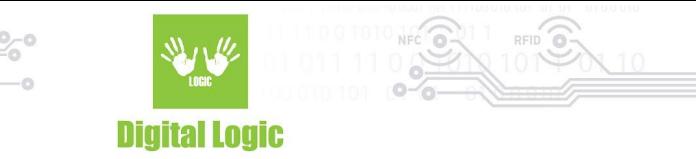

## <span id="page-4-0"></span>**R e v i s i o n h i s t o r y**

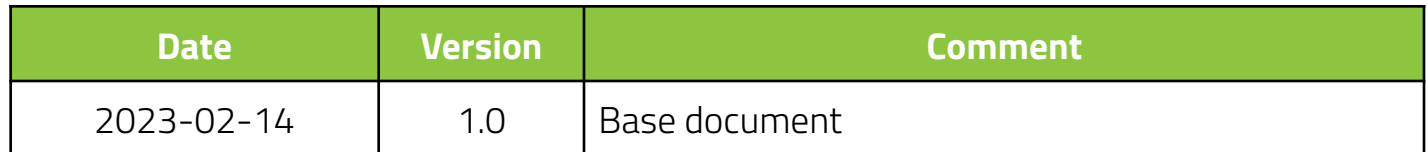